# **AP-RZA3-0A (RZ/A3UL CPU BOARD) Pmod サンプルプログラム解説**

第 1.1 版 2023 年 10 月 02 日 日

# 1. 概要

## 1.1 概要

本アプリケーションノートでは、AP-RZA3-0A に付属する Pmod™サンプルプログラムについて解説します。 解説するサンプルプログラムは下記のものになります。

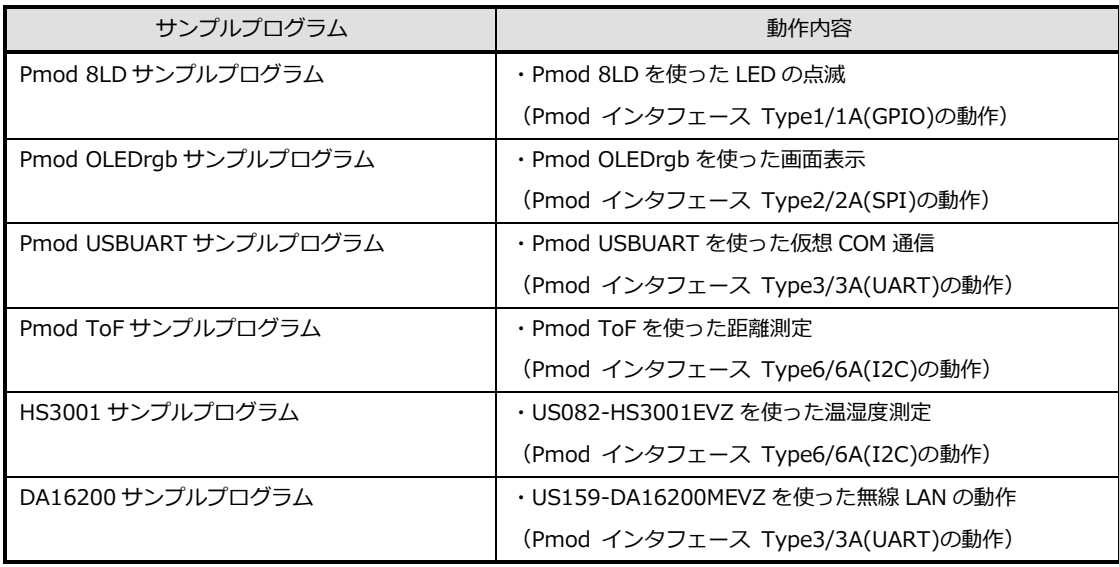

# 1.2 Pmod™について

Pmod は「Peripheral Module」の略であり、Digilent 社が策定した拡張インタフェース規格です。 Pmod モジュールを開発ボードに接続することで USB 仮想 COM 通信、OLED 画面表示、無線通信などの機能を追加拡張する ことができます。

詳細は Digilent 社の Web サイトをご参照ください。 Digilent Reference / Pmod™ <https://digilent.com/reference/pmod/start>

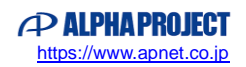

## 1.3 Pmod インタフェースタイプの設定

AP-RZA3-0A の Pmod インタフェースは、Type1/2/3/6 に対応しています。 インタフェースの設定は、基板上のハンダジャンパで行います。使用するインタフェースに合わせて設定してください。

1.3.1 インタフェースタイプの設定

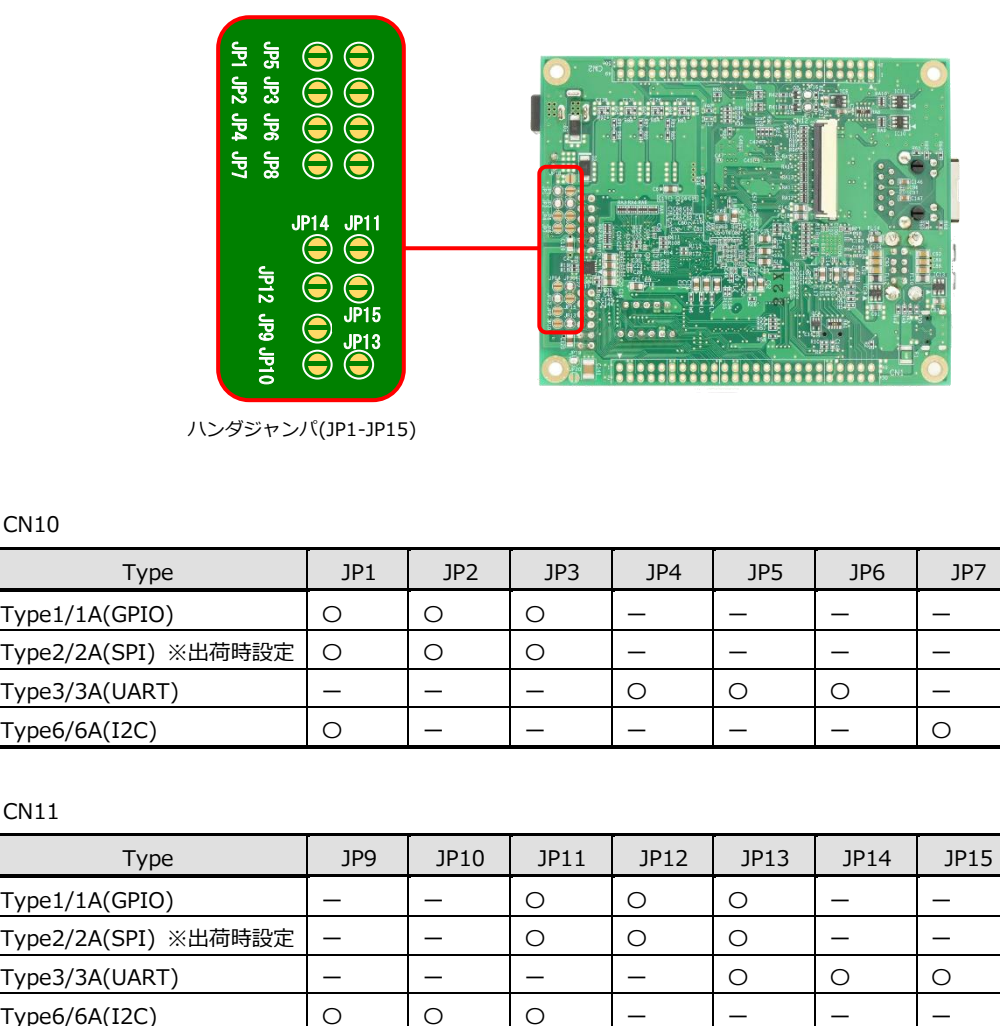

#### $\bullet$  CN10

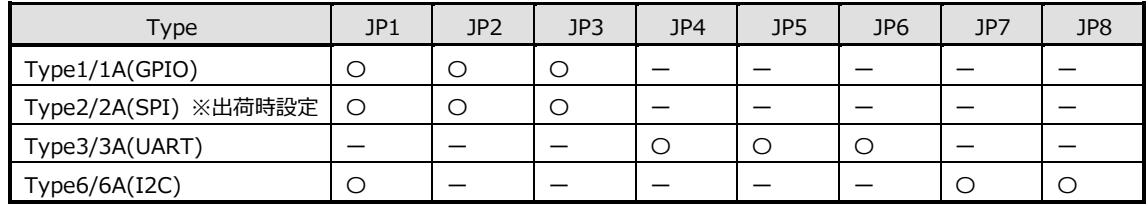

#### CN11

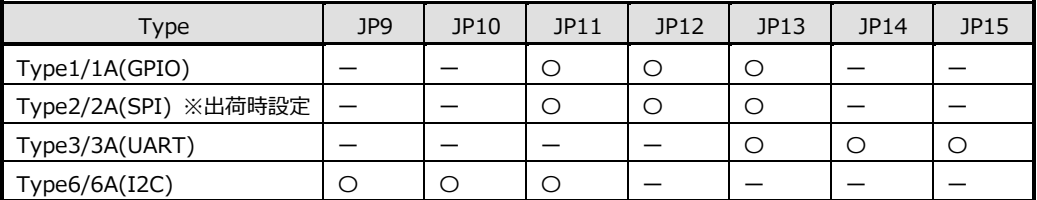

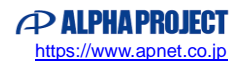

#### 1.4 接続概要

#### 1.4.1 Pmod 8LD・Pmod OLEDrgb サンプルプログラムの接続概要

「Pmod 8LD サンプルプログラム」「Pmod OLEDrgb サンプルプログラム」の動作を確認する上で必要な CPU ボードとホス ト PC 間の接続例を以下に示します。

詳細な接続に関しては後述の「3. 動作説明」を参照してください。

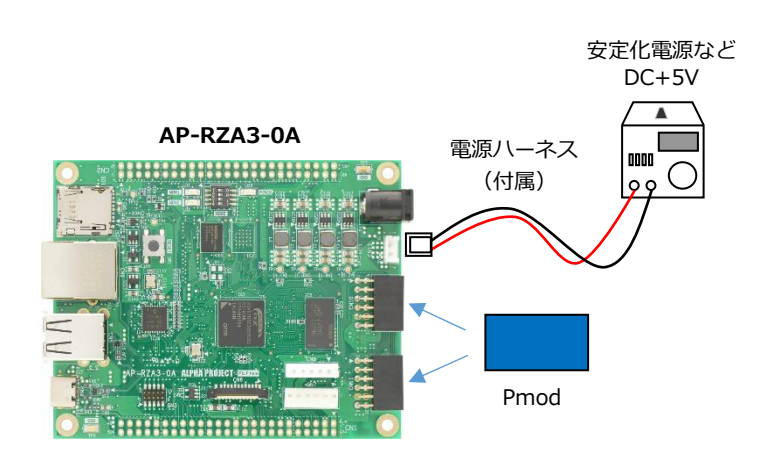

#### 1.4.2 Pmod USBUART サンプルプログラムの接続概要

「Pmod USBUART サンプルプログラム」の動作を確認する上で必要な CPUボードとホスト PC間の接続例を以下に示します。 詳細な接続に関しては後述の「3.動作説明」を参照してください。

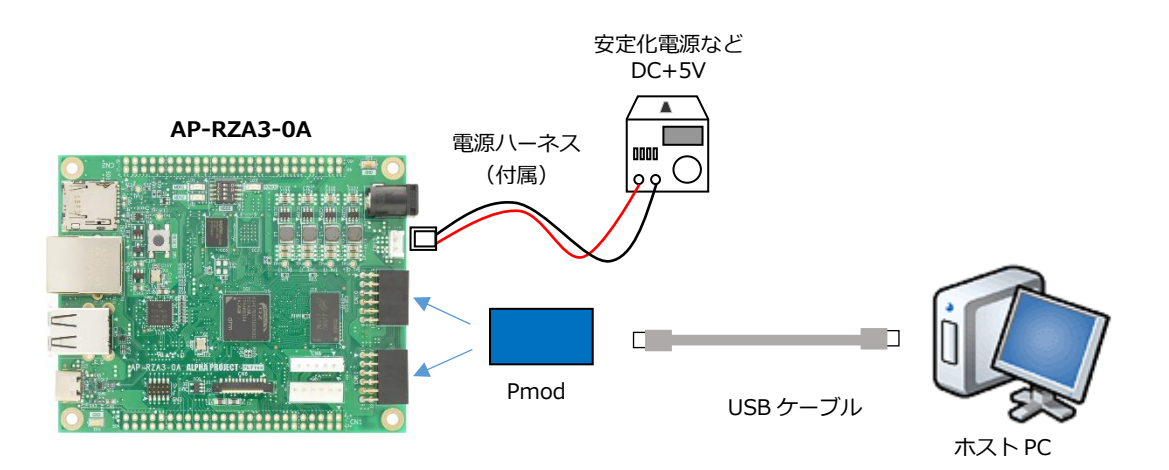

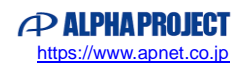

## 1.4.3 Pmod ToF・HS3001 サンプルプログラムの接続概要

「Pmod ToF サンプルプログラム」「HS3001 サンプルプログラム」の動作を確認する上で必要な CPU ボードとホスト PC 間 の接続例を以下に示します。

詳細な接続に関しては後述の「3.動作説明」を参照してください。

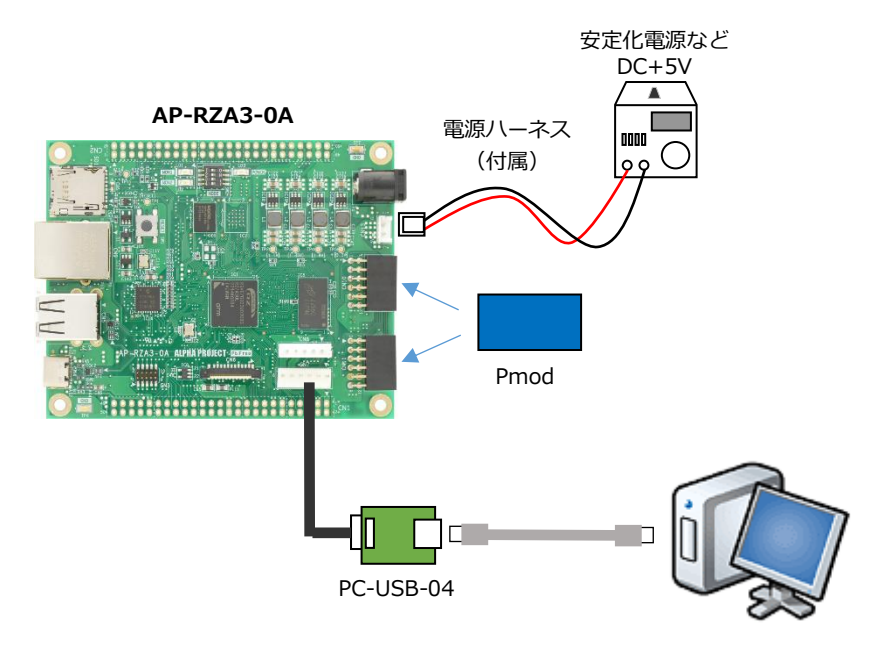

#### 1.4.4 DA16200 サンプルプログラムの接続概要

「DA16200 サンプルプログラム」の動作を確認する上で必要な CPU ボードとホスト PC 間の接続例を以下に示します。 詳細な接続に関しては後述の「3.動作説明」を参照してください。

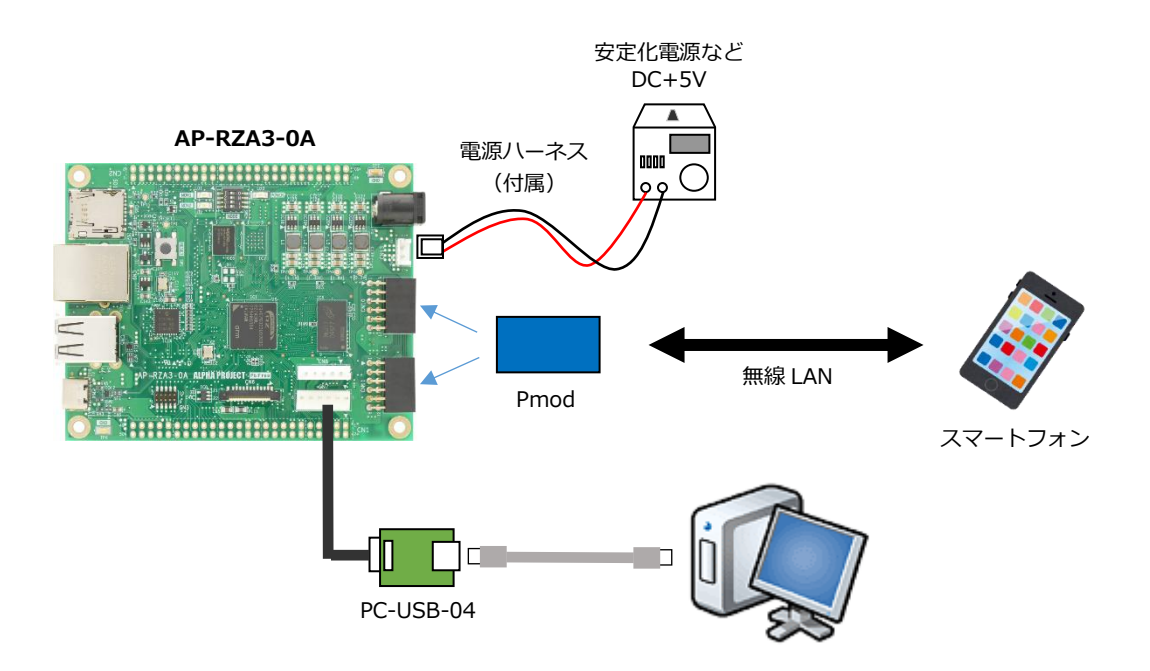

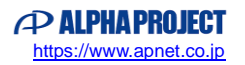

# 1.5 本サンプルプログラムについて

本サンプルプログラムおよび本書含むアプリケーションノートは、弊社 Web サイトのボード紹介ページで公開されています。

株式会社アルファプロジェクト

AP-RZA3-0A 製品ページ <https://www.apnet.co.jp/product/rza/ap-rza3-0a.html>

## 1.6 開発環境について

本サンプルプログラムは統合開発環境「e2 studio」と「Flexible Software Package(以下、FSP)」を用いて開発されてい ます。

本サンプルプログラムに対応する開発環境、FSP、コンパイラ、デバッガのバージョンは次の通りです。

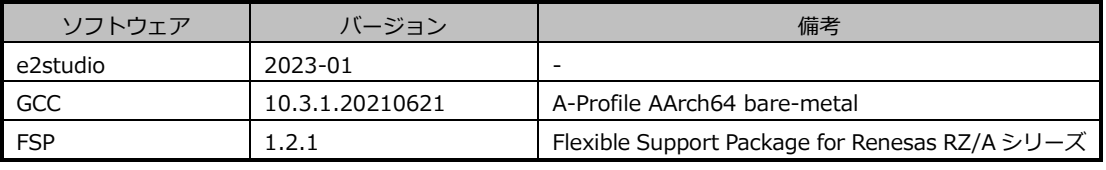

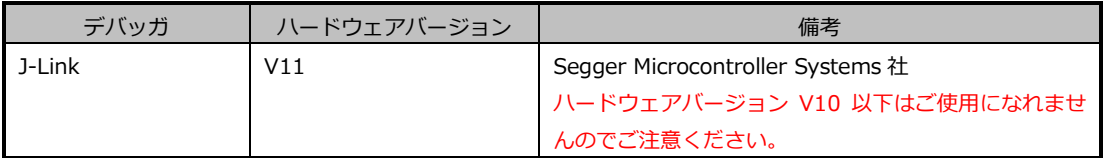

※AP-RZA3-0A と J-Link を直接接続することはできません。

AP-RZA3-0A 側(ハーフピッチコネクタ)と J-Link 側(フルピッチコネクタ)を接続するための変換アダプタ が必要となります。

変換アダプタについては、J-Link 取扱店へご確認ください。

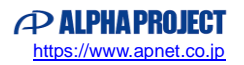

## 1.7 ワークスペースについて

本サンプルプログラムのプロジェクトファイルは次のフォルダに格納されています。 ご使用のワークスペースにコピーして使用してください。

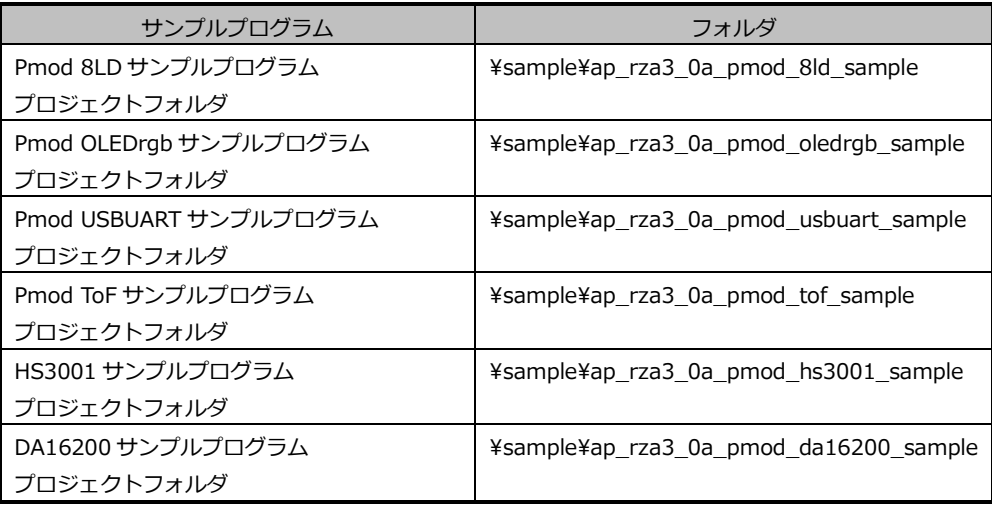

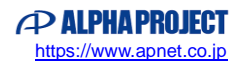

# 2. サンプルプログラムの構成

## 2.1 フォルダ構成

サンプルプログラムは以下のフォルダで構成されています。

#### 2.1.1 Pmod 8LD サンプルプログラムのフォルダ構成

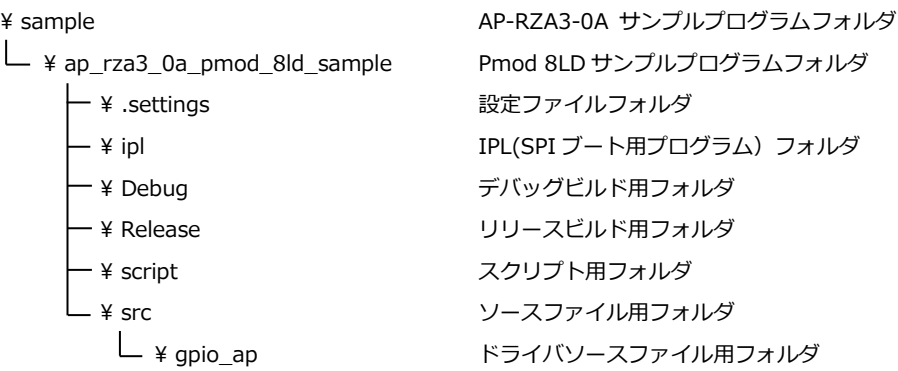

## 2.1.2 Pmod OLEDrgb サンプルプログラムのフォルダ構成

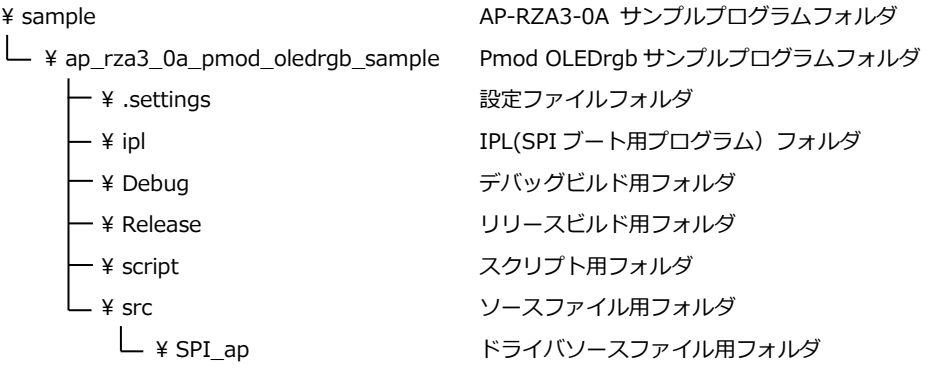

## 2.1.3 Pmod USBUART サンプルプログラムのフォルダ構成

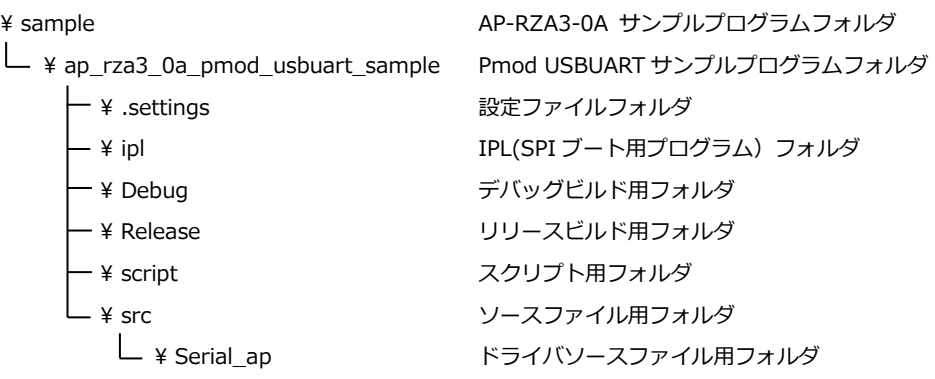

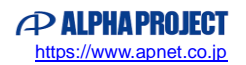

#### 2.1.4 Pmod ToF サンプルプログラムのフォルダ構成

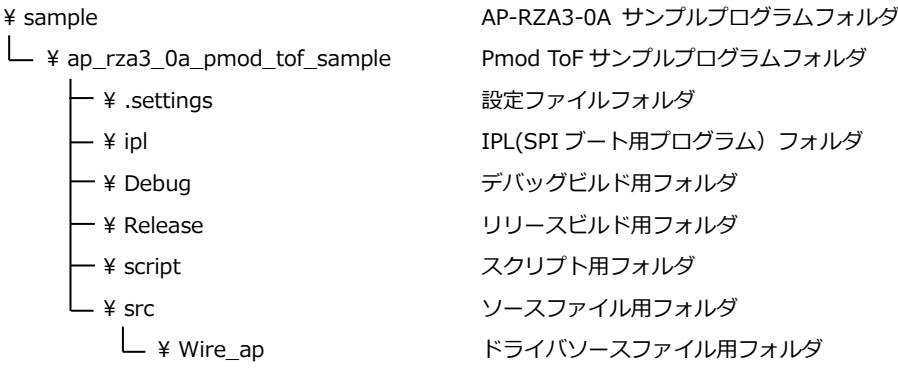

## 2.1.5 HS3001 サンプルプログラムのフォルダ構成

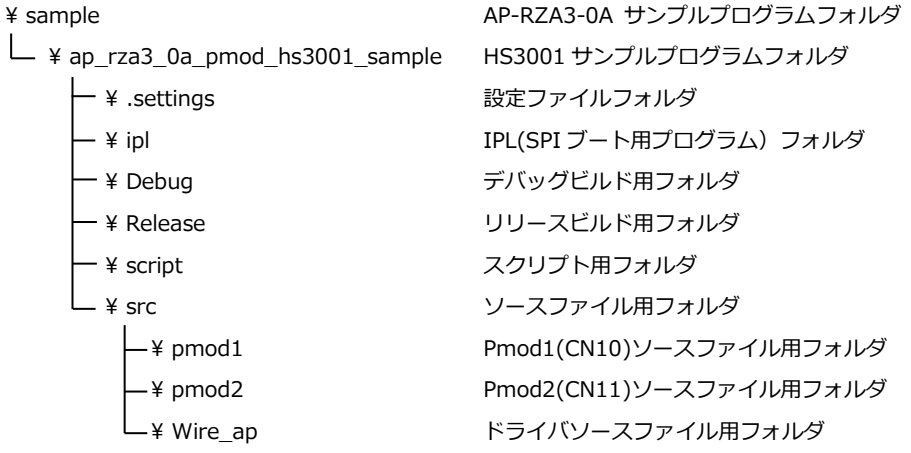

## 2.1.6 DA16200 サンプルプログラムのフォルダ構成

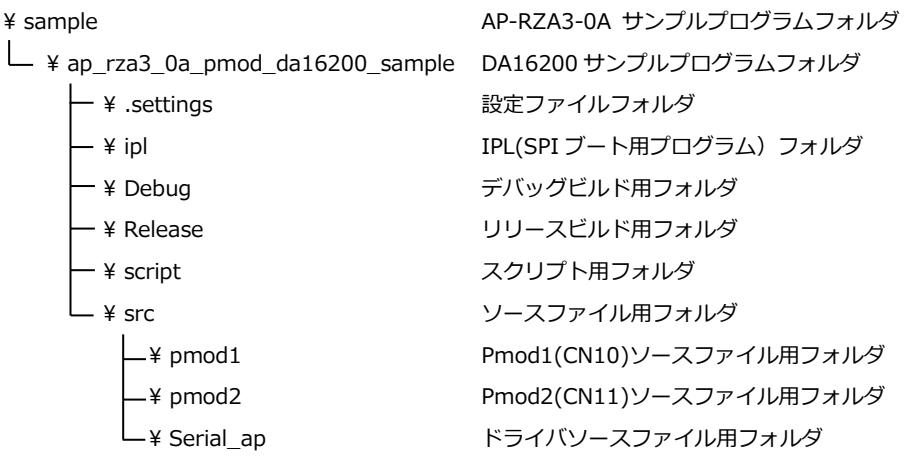

## 2.2 ファイル構成

サンプルプログラムは以下のファイルで構成されています。

本節では、サンプルプログラムの作成にあたって追加したファイルについて記述し、自動生成ファイルなどに関しては説明を 省略します。

#### **・共通ファイル**

<¥sample フォルダ内> AlphaProject.ap\_rza3\_0a.1.2.1.pack ・・・ AP-RZA3-0A パックファイル

#### 2.2.1 Pmod 8LD サンプルプログラムのファイル構成

<¥sample¥ap\_rza3\_0a\_pmod\_8ld\_sample フォルダ内>

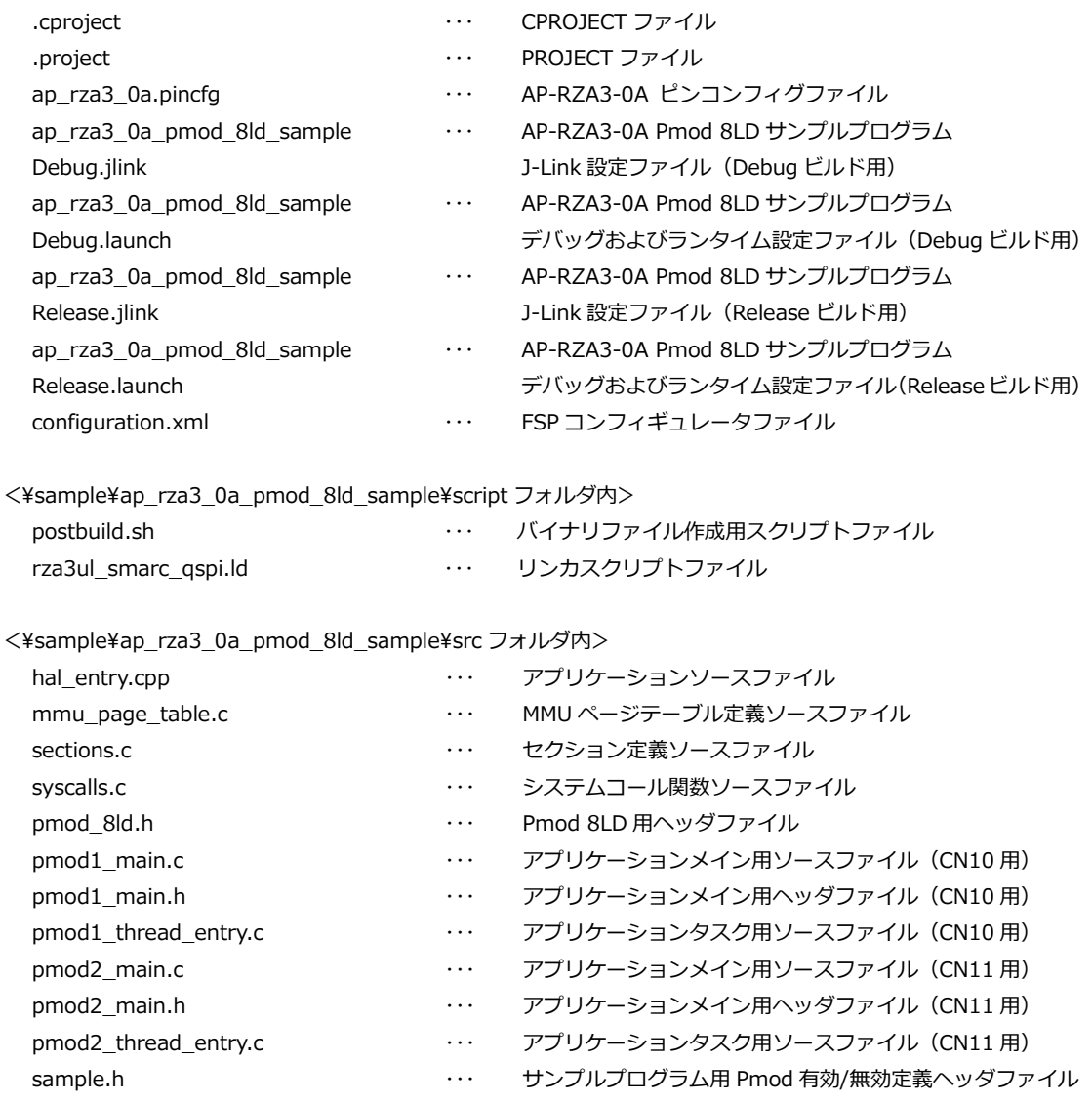

<¥sample¥ap\_rza3\_0a\_pmod\_8ld sample¥src¥gpio\_ap フォルダ内>

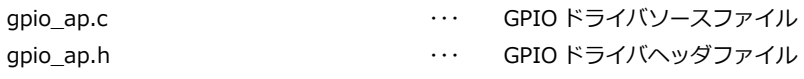

## 2.2.2 Pmod OLEDrgb サンプルプログラムのファイル構成

 $\leq$ ¥sample¥ap\_rza3\_0a\_pmod\_oledrgb\_sample フォルダ内>

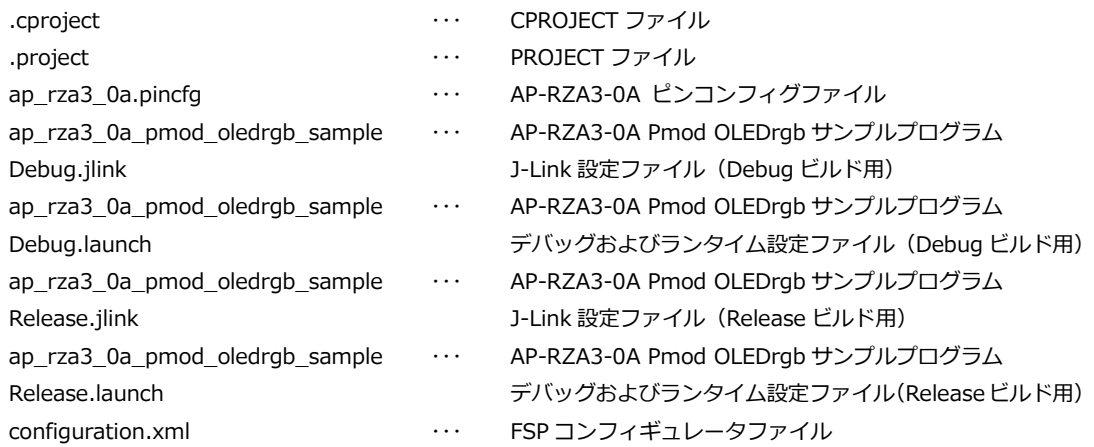

 $\leq$ ¥sample¥ap\_rza3\_0a\_pmod\_oledrgb\_sample¥script フォルダ内>

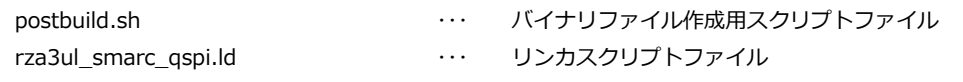

 $\leq$ ¥sample¥ap\_rza3\_0a\_pmod\_oledrgb\_sample¥src フォルダ内>

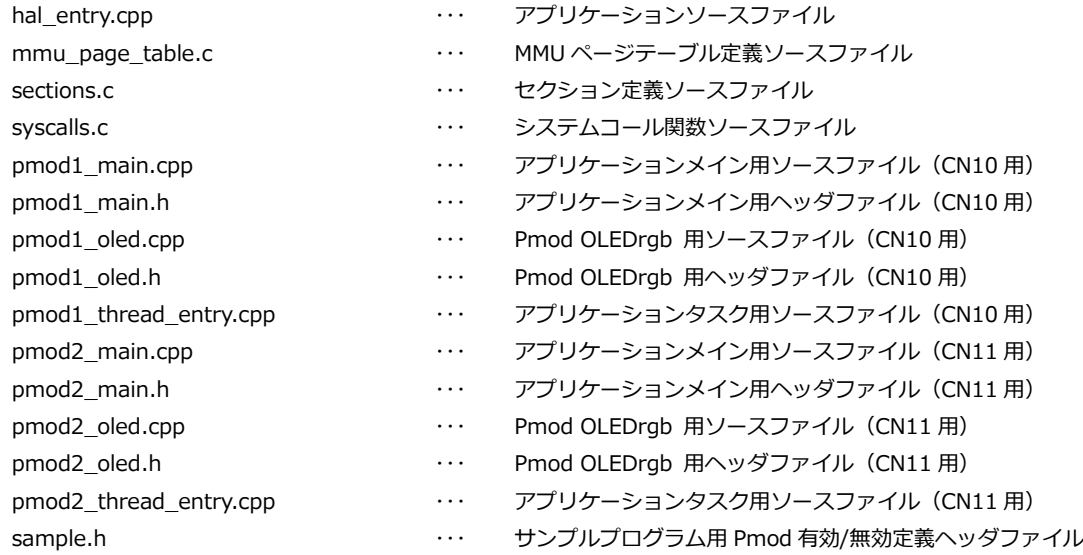

<¥sample¥ap\_rza3\_0a\_pmod\_oledrgb sample¥src¥SPI\_ap フォルダ内>

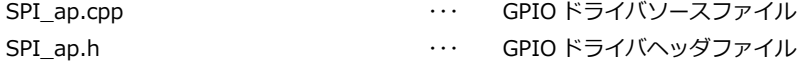

## 2.2.3 Pmod USBUART サンプルプログラムのファイル構成

<¥sample¥ap\_rza3\_0a\_pmod\_usbuart\_sample フォルダ内>

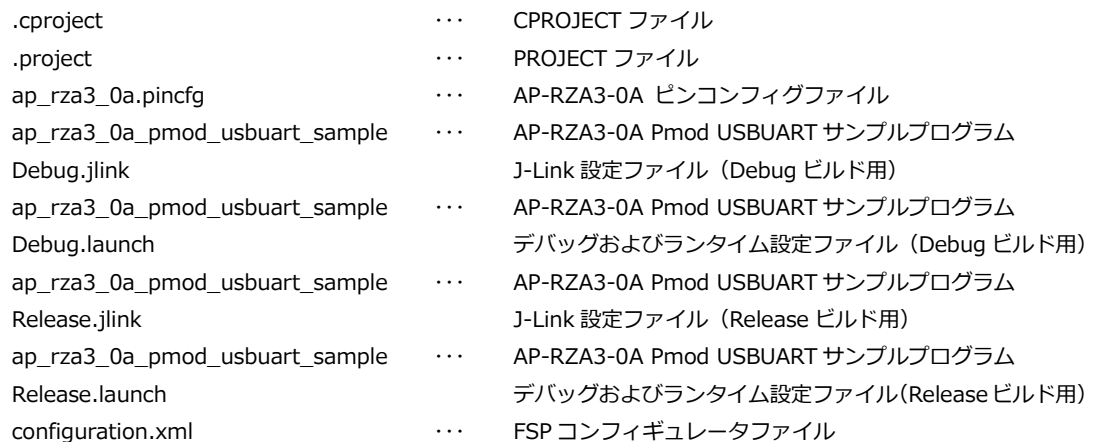

 $\leq$ ¥sample¥ap\_rza3\_0a\_pmod\_usbuart\_sample¥script フォルダ内>

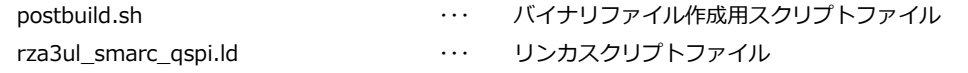

 $\leq$ ¥sample¥ap\_rza3\_0a\_pmod\_usbuart\_sample¥src フォルダ内>

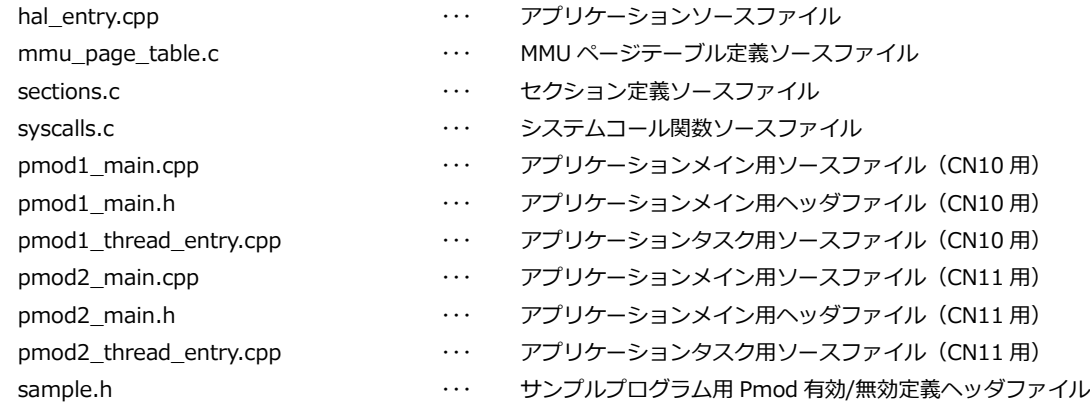

<¥sample¥ap\_rza3\_0a\_pmod\_usbuart sample¥src¥Serial\_ap フォルダ内>

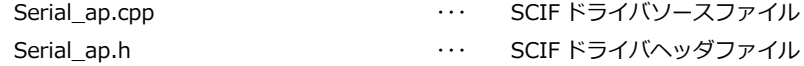

## 2.2.4 Pmod ToF サンプルプログラムのファイル構成

<¥sample¥ap\_rza3\_0a\_pmod\_tof\_sample フォルダ内>

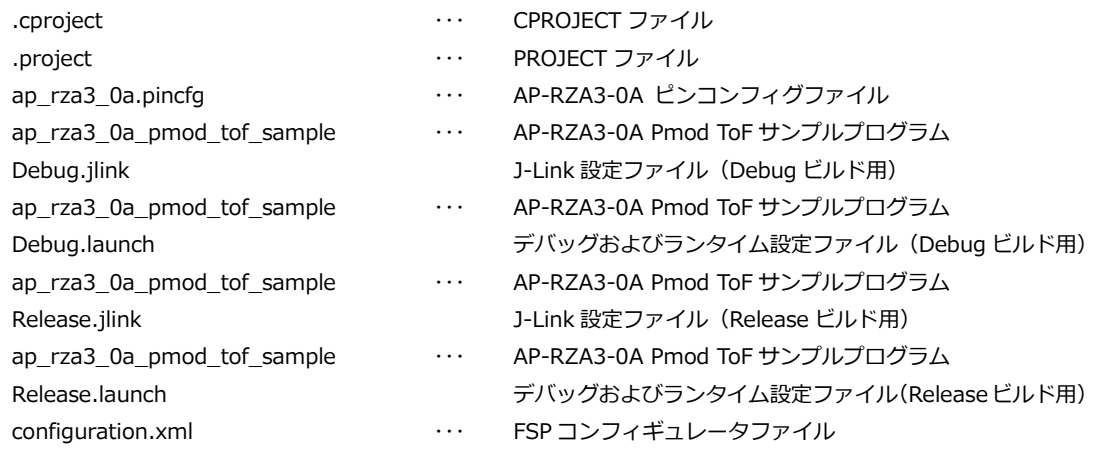

 $\leq$ ¥sample¥ap\_rza3\_0a\_pmod\_tof\_sample¥script フォルダ内>

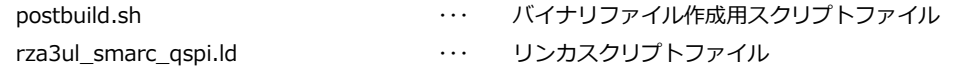

 $\leq$ ¥sample¥ap\_rza3\_0a\_pmod\_tof\_sample¥src フォルダ内>

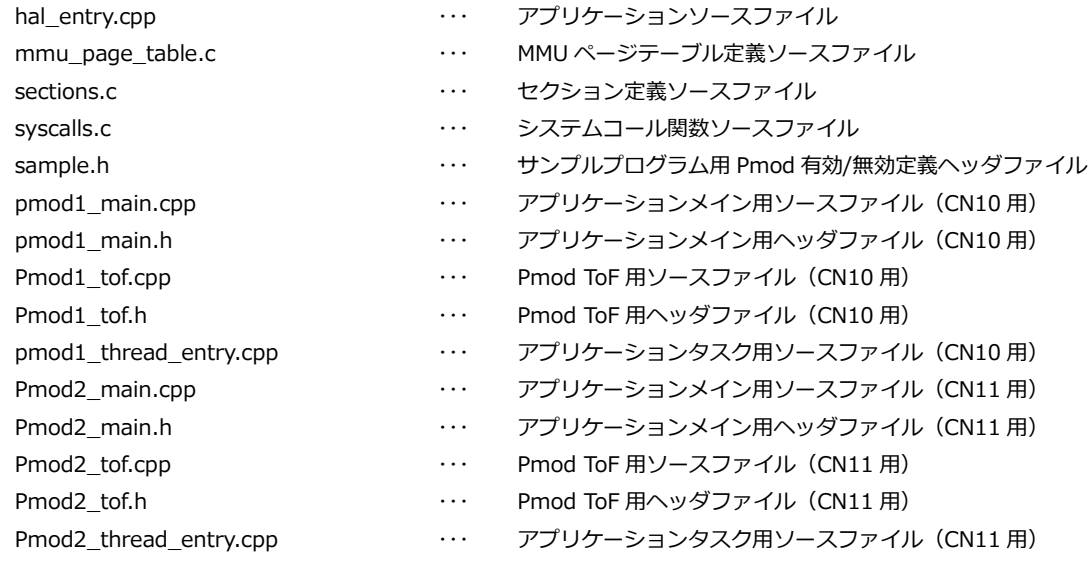

 $\leq$ ¥sample¥ap\_rza3\_0a\_pmod\_tof sample¥src¥Wire\_ap フォルダ内>

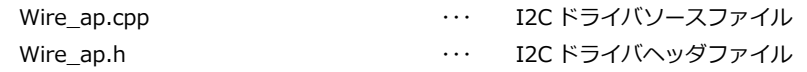

## 2.2.5 HS3001 サンプルプログラムのファイル構成

 $\leq$ ¥sample¥ap\_rza3\_0a\_pmod\_hs3001\_sample フォルダ内>

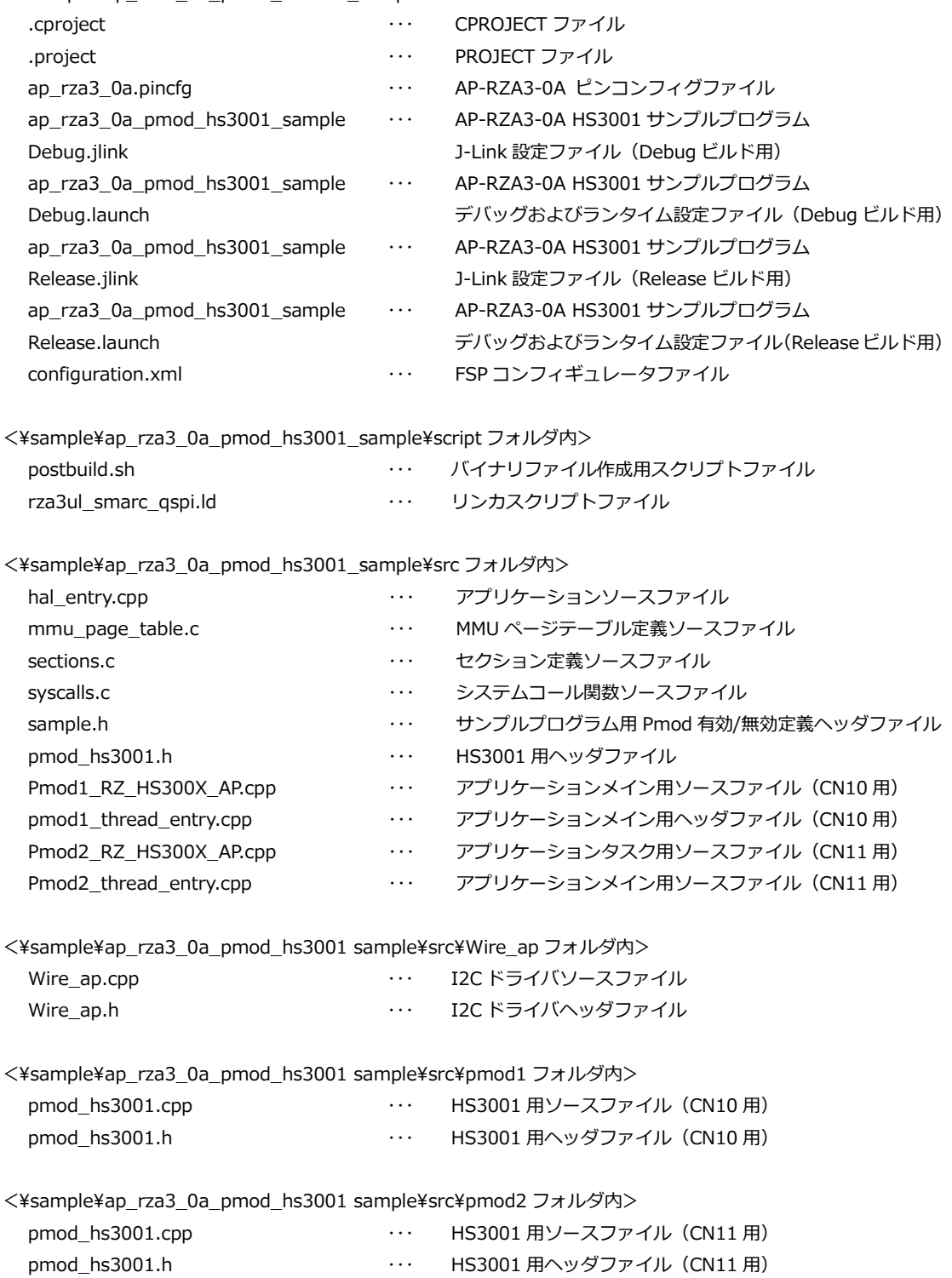

## 2.2.6 DA16200 サンプルプログラムのファイル構成

<¥sample¥ap\_rza3\_0a\_pmod\_da16200\_sample フォルダ内>

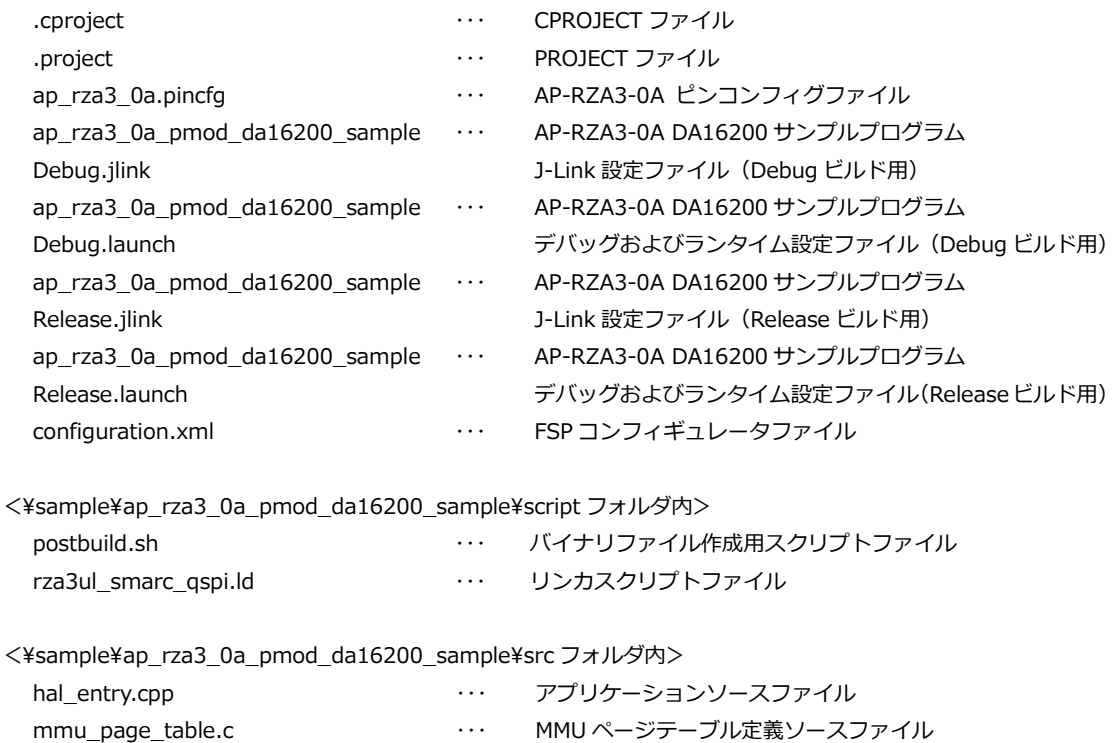

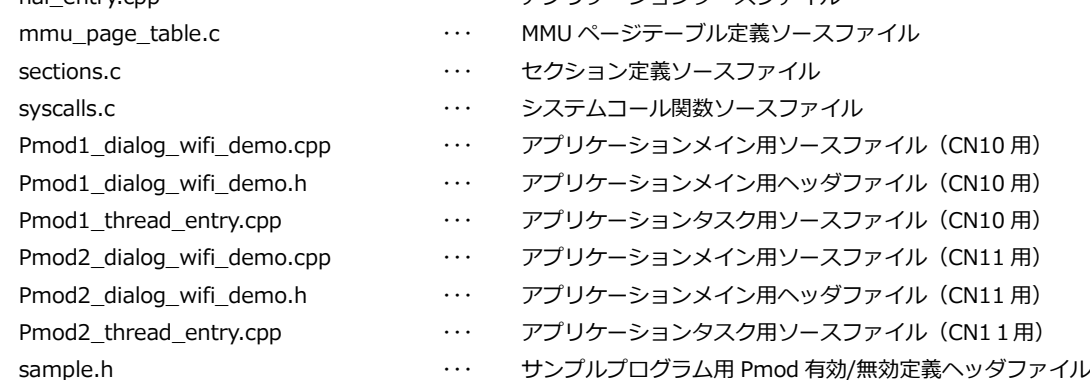

<¥sample¥ap\_rza3\_0a\_pmod\_da16200 sample¥src¥Serial\_ap フォルダ内>

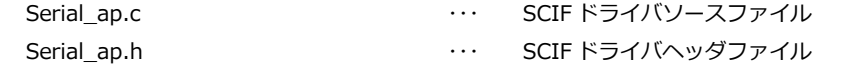

<¥sample¥ap\_rza3\_0a\_pmod\_da16200 sample¥src¥pmod1 フォルダ内>

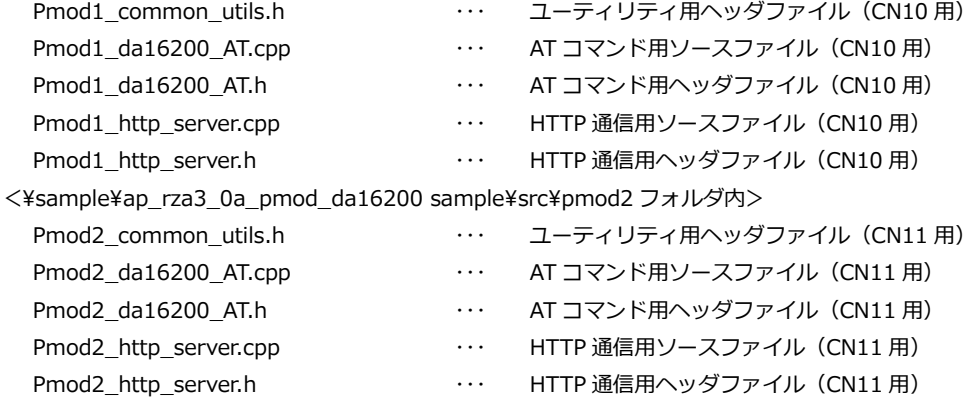

# 3. 動作説明

本章ではサンプルプログラムの各動作について説明します。

なお、各サンプルプログラムはデフォルトで、CN10 に接続した Pmod モジュールを動作させるように作成されています。 CN10 を使わず CN11 に接続した Pmod モジュールを動作させる場合は、各サンプルプログラム共通で、src フォルダ内の 「sample.h」の下記を修正したうえで、ビルド・デバッグを行ってください。

例: sample\ap\_rza3\_0a\_pmod\_8ld\_sample\src\sample.h (16-17 行目)

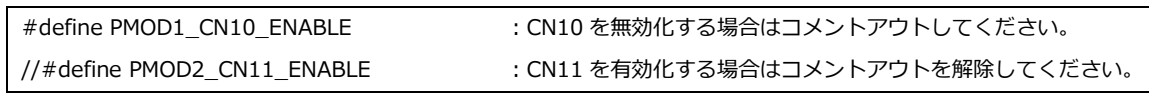

なお、AP-RZA3-0A の CN10/CN11 はどちらも I2C ch0 を使用します。

同一のスレーブアドレスが混在しないように同じ Pmod モジュールを CN10/CN11 に接続しないでください。

# 3.1 Pmod 8LD サンプルプログラムの動作

本サンプルプログラムでは「Pmod 8LD」を使用して LED の点滅動作を行います。

「1.3 Pmod インタフェースタイプの設定」を参考に、動作確認の前にインタフェース設定を「Type1/1A(GPIO)」に変更し てください。

CPU ボードの Pmod コネクタ (CN10/CN11)に「Pmod 8LD」を接続してからプログラムを実行してください。

プログラム起動後、Pmod 上の 8 つの LED を点滅させます。

3.2 Pmod OLEDrgb サンプルプログラムの動作

本サンプルプログラムでは「Pmod OLEDrgb」を使用して画面表示を行います。

「1.3 Pmod インタフェースタイプの設定」を参考に、動作確認の前にインタフェース設定を「Type2/2A(SPI)」に変更して ください。

CPU ボードの Pmod コネクタ (CN10/CN11)に「Pmod OLEDrgb」を接続してからプログラムを実行してください。

プログラム起動後、3 秒ごとに市松画像・白と黒のグラデーション画像・カラーバー画像を切り替えながら表示します。 下図は参考イメージです。

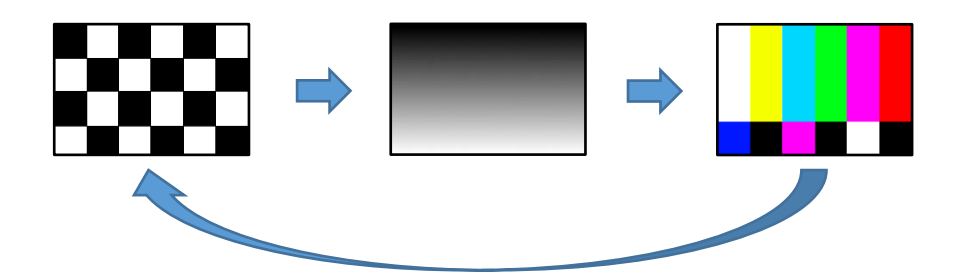

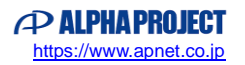

## 3.3 Pmod USBUART サンプルプログラムの動作

本サンプルプログラムでは「Pmod USBUART」を使用して PC と仮想 COM 通信動作を行います。 「1.3 Pmod インタフェースタイプの設定」を参考に、動作確認の前にインタフェース設定を「Type3/3A(UART)」に変更 してください。 CPU ボードの Pmod コネクタ (CN10/CN11)に「Pmod USBUART」を接続し、さらに PC と Pmod を USB ケーブルで接続

してからプログラムを実行してください。

プログラム起動後、エコーバック通信を行います。 シリアルの設定は、115200bps、ビット長 8、パリティなし、ストップビット 1、フロー制御なしです。 動作確認は、ホスト PC 上のターミナルソフト(ハイパーターミナル等)を使用してください。

## 3.4 Pmod ToF サンプルプログラムの動作

本サンプルプログラムでは「Pmod ToF」を使用して壁までの距離を測定します。

「1.3 Pmod インタフェースタイプの設定」を参考に、動作確認の前にインタフェース設定を「Type6/6A(I2C)」に変更し てください。

CPU ボードの Pmod コネクタ (CN10/CN11)に「Pmod ToF」を接続し、さらに PC-USB-04 等を使って PC とシリアル通信 接続をしてからプログラムを実行してください。

シリアルの設定は、115200bps、ビット長 8、パリティなし、ストップビット 1、フロー制御なしです。

本サンプルプログラムは距離の測定に当たって、プログラム開始時にキャリブレーションを行っています。 プログラム開始前に Pmod は壁面などに向かせ、さらにそのときの距離を以下のファイルにあるマクロ定義 「DISTANCE\_CALIB\_BASE」にメートル単位で記述してからビルドし、プログラムを実行してください。

\sample\ap\_rza3\_0a\_pmod\_tof\_sample\src\pmod\_main.c

#define DISTANCE CALIB\_BASE (2.0) //←壁面まで2m 離したときの記述

プログラム実行後、定期的に Pmod 使って測定した壁までの距離情報を以下の形式で SCI0 を用いて UART 送信します。

*distance:xx mm*

(xx は Pmod から得られた距離情報)

なお、距離の測定についての詳細仕様は Pmod ToF のデータシートをご参照ください。

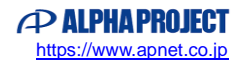

# 3.5 HS3001 サンプルプログラムの動作

本サンプルプログラムでは「US082-HS3001EVZ」を使用して CPU ボード周辺の温湿度を測定します。

「1.3 Pmod インタフェースタイプの設定」を参考に、動作確認の前にインタフェース設定を「Type6/6A(I2C)」に変更し てください。

CPU ボードの Pmod コネクタ (CN10/CN11)に「US082-HS3001EVZ」を接続し、さらに PC-USB-04 等を使って PC とシ リアル通信接続をしてからプログラムを実行してください。

シリアルの設定は、115200bps、ビット長 8、パリティなし、ストップビット 1、フロー制御なしです。

プログラム実行後、定期的に Pmod 使って測定した温湿度情報を以下の形式で SCI0 を用いて UART 送信します。

*humidity = x.x, temperature=y.y*

(xx は Pmod から得られた湿度、yy は Pmod から得られた温度)

なお、温湿度の測定についての詳細仕様は HS3001 のデータシートをご参照ください。

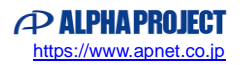

## 3.6 DA16200 サンプルプログラムの動作

本サンプルプログラムでは「US159-DA16200MEVZ(以下、DA16200)」がアクセスポイントを生成します。 DA16200 が生成したアクセスポイントにスマートフォン、あるいは PC といった端末で接続した後、端末上の web ブラウザ から DA16200 の IP アドレスにアクセスすると、HTML ページが表示されます。その後、HTML ページ上のボタンを押すこと で CPU ボード上の LED を点滅制御することができます。

「1.3 Pmod インタフェースタイプの設定」を参考に、動作確認の前にインタフェース設定を「Type3/3A(UART)」に変更 してください。

また、PC-USB-04 等を使って PC とシリアル通信接続をすることで、動作ログを出力することができます。 シリアルの設定は、115200bps、ビット長 8、パリティなし、ストップビット 1、フロー制御なしです。

#### 3.6.1 DA16200 サンプルプログラムの動作手順

本サンプルプログラムの動作を確認するために、ユーザはスマートフォン、あるいは、PC を操作し、端末上の web ブラウザ から DA16200 にアクセスする必要があります。

本項では web ブラウザにサンプルプログラムが生成した HTML ページを表示するまでの手順概要を説明します。

- 1. サンプルプログラムを実行します。 実行開始後、数~数十秒ほどで DA16200 の設定が完了し、アクセスポイントを生成します。
- 2. スマートフォン、あるいは、PC から DA16200 のアクセスポイントに接続します。 生成されるアクセスポイントの設定 (SSID、パスワード、セキュリティ、チャネル)はデフォルトで以下の通りです。

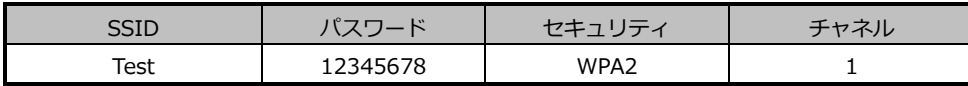

3. アクセスポイントに接続した端末の web ブラウザを開き、アドレスバーに「http://192.168.10.2/index.html」と入力 します。

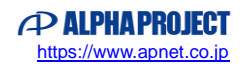

4. web ブラウザにサンプルプログラムが生成した HTML ページが表示されます。 以下は、PC (Windows10)にて web ブラウザ「Microsoft Edge」を使った場合の表示例です。

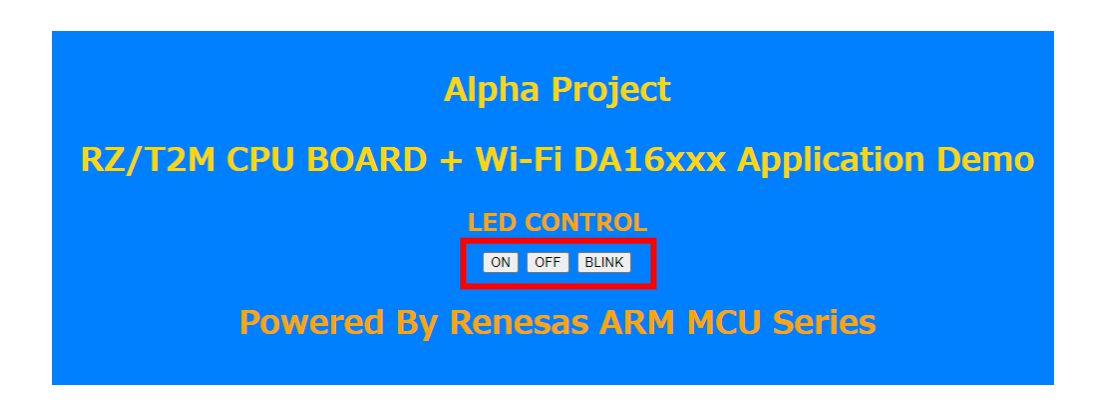

HTML ページ上の各ボタンをタップ (PC の場合はクリック)すると、CPU ボード上の LD1 を以下のように制御すること ができます。

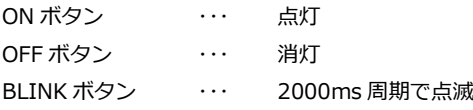

3.7 サンプルプログラムのダウンロード

サンプルプログラムを CPU ボード上で実行するためには、ビルドしたサンプルプログラムの実行ファイルを CPU ボードに ダウンロードする必要があります。

サンプルプログラムのビルド方法、CPU ボードにサンプルプログラムをダウンロードする方法、ボードのシリアル FlashROM へ書き込んで実行する方法については、以下のアプリケーションノートに詳細な手順が記されています。

・**AN1653 RZ/A3UL 開発チュートリアル**

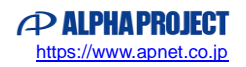

# 4. 開発環境使用時の各設定値

開発環境を使用する際の、AP-RZA3-0A 固有の設定を以下に示します。

なお、各ファイル名・フォルダ名につきましては、Pmod 8LD サンプルプログラムの内容 (ap\_rza3\_0a\_pmod\_8ld\_sample) で記載されておりますので、使用するサンプルプログラムに合わせて、赤文字の箇所を読み替えてください。

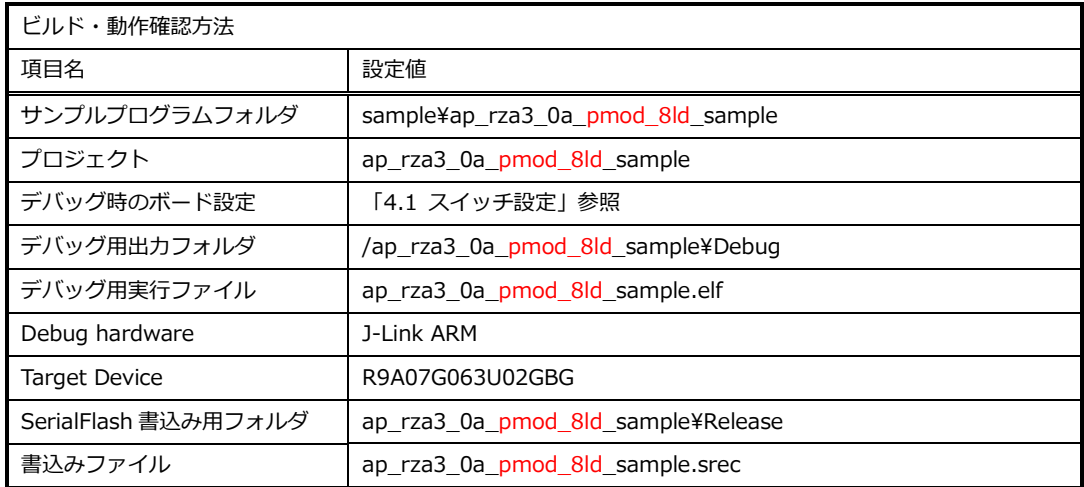

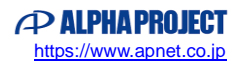

# 4.1 スイッチ設定

| ・デバッグをする場合                   |                                                     |                                                  |
|------------------------------|-----------------------------------------------------|--------------------------------------------------|
| $\overline{\mathbf{0}}$<br>3 | <sw2 設定=""><br/>SSCG 設定<br/>ブートモード<br/>デバッグ設定</sw2> | :不問<br>: SPI Flash ブートモード(OFF)<br>: デバッグモード(OFF) |
| · SPI Flash ブートをする場合         |                                                     |                                                  |
| 0<br>3<br>41                 | <sw2 設定=""><br/>SSCG 設定<br/>ブートモード<br/>デバッグ設定</sw2> | :不問<br>: SPI Flash ブートモード(OFF)<br>: ノーマルモード(ON)  |
| ·SD ブートをする場合                 |                                                     |                                                  |
| 3                            | <sw2 設定=""><br/>SSCG 設定<br/>ブートモード<br/>デバッグ設定</sw2> | :不問<br>: SD ブートモード<br>: ノーマルモード(ON)              |

**Fig4.1-1 デバッグ・各ブート時のボード設定**

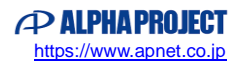

## **ご注意**

- ・本文書の著作権は株式会社アルファプロジェクトが保有します。
- ・本文書の内容を無断で転載することは一切禁止します。
- ・本文書に記載されているサンプルプログラムの著作権は株式会社アルファプロジェクトが保有します。
- ・本サンプルプログラムで使用されているミドルウェアおよびドライバの著作権はルネサス エレクトロニクス株式会社が保有します。
- ・本文書に記載されている内容およびサンプルプログラムについてのサポートは一切受け付けておりません。
- ・本文書の内容およびサンプルプログラムに基づき、アプリケーションを運用した結果、万一損害が発生しても、弊社では一切責任を負 いませんのでご了承ください。
- ・本文書の内容については、万全を期して作成いたしましたが、万一ご不審な点、誤りなどお気付きの点がありましたら弊社までご連絡 ください。
- ・本文書の内容は、将来予告なしに変更されることがあります。

## **商標について**

- ・RZ および RZ/A3UL は、ルネサス エレクトロニクス株式会社の登録商標、商標または商品名称です。
- ・Arm®は Arm Ltd.の登録商標です。
- ・e2 studio は、ルネサス エレクトロニクス株式会社の登録商標、商標または商品名称です。
- ・J-Link は、SEGGER Microcontroller GmbH & Co. KG の登録商標もしくは商標です。
- ・Flexible Software Package は、ルネサス エレクトロニクス株式会社の登録商標、商標または商品名称です。
- ・Pmod は、Digilent.Inc.の商標です。
- ・Windows®の正式名称は Microsoft®Windows®Operating System です。
- ・Microsoft、Windows は、米国 Microsoft Corporation.の米国およびその他の国における商標または登録商標です。
- ・Windows®10 は、米国 Microsoft Corporation.の商品名称です。 本文書では下記のように省略して記載している場合がございます。ご了承ください。 Windows®10 は Windows 10 もしくは Win10
- ・その他の会社名、製品名は、各社の登録商標または商標です。

# **PALPHAPROJECT**

株式会社アルファプロジェクト

〒431-3114 静岡県浜松市中央区積志町 834 https://www.apnet.co.jp E-Mail: query@apnet.co.jp